How to sign up as a **MEMBER:**

Go to: <https://seniorreferralnetwork.org/member-info/>

On the right you will see where it says **START HERE**

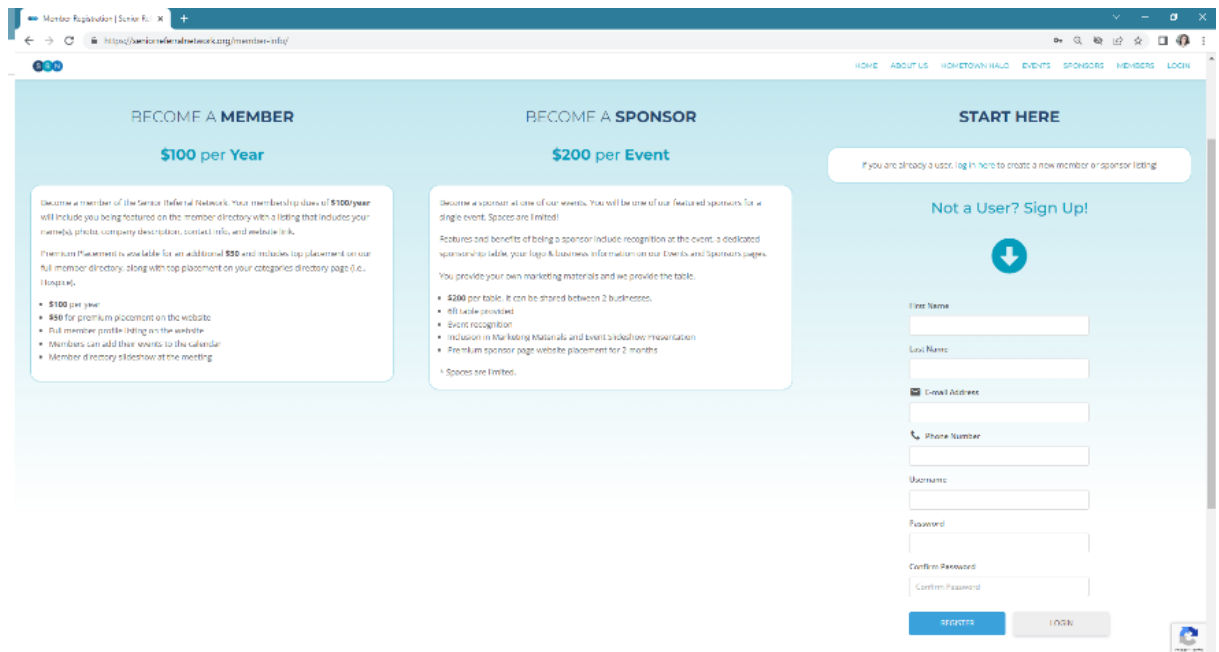

Fill in your information to create your user profile and then click **REGISTER** at the bottom.

It will take you to this page where you can click **CREATE A MEMBER LISTING or CREATE A PREMIUM MEMBER LISTING.**

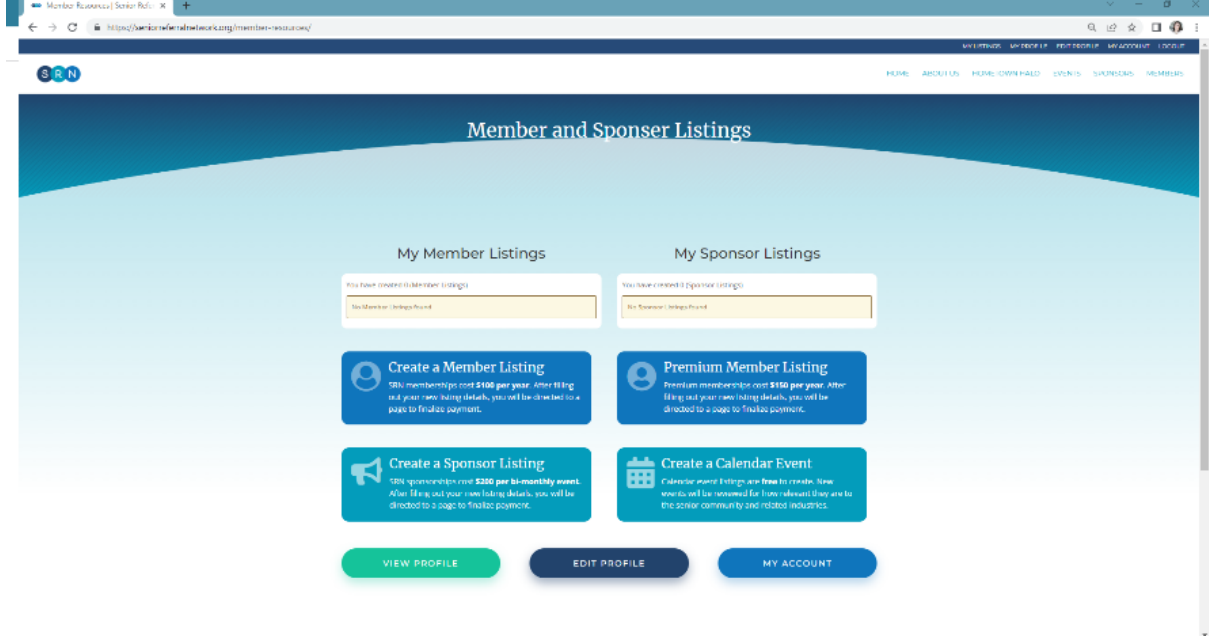

Then fill out all the information for your member listing. Please upload your headshot and your logo on your file.

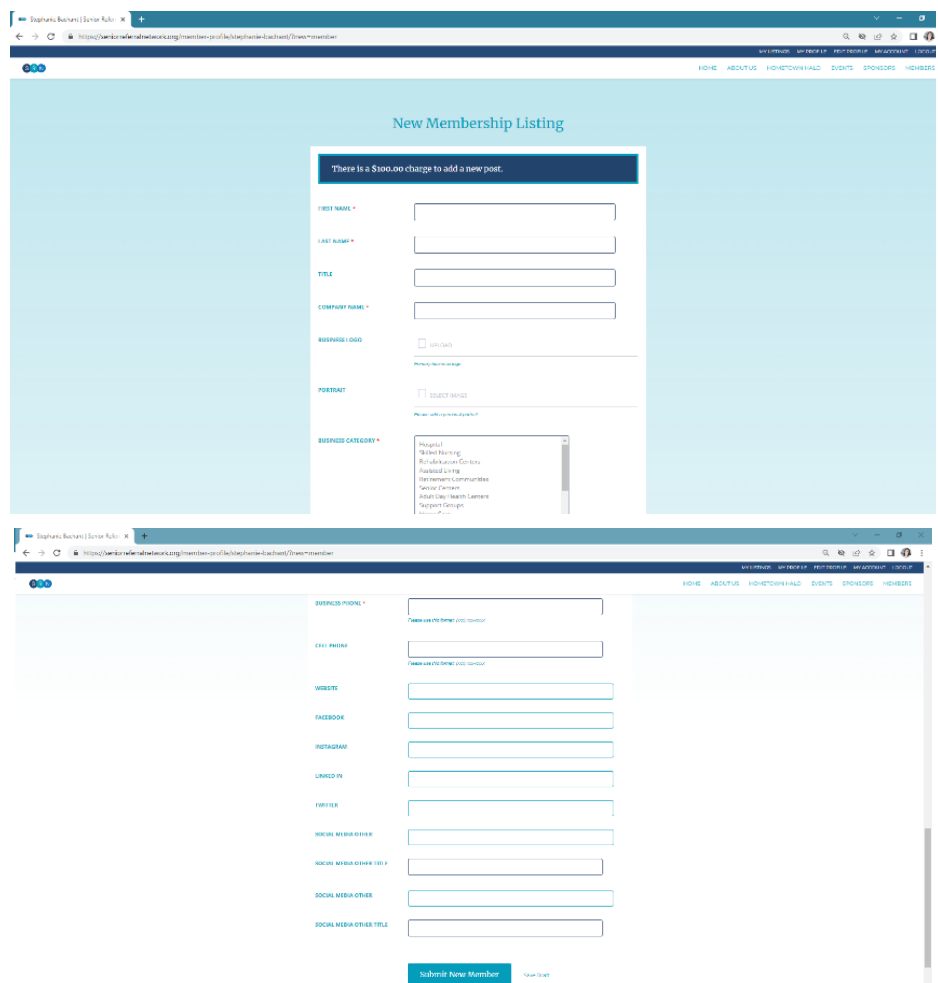

Click **SUBMIT NEW MEMBER** when you have entered all your information. Then it will take you to the payment screen:

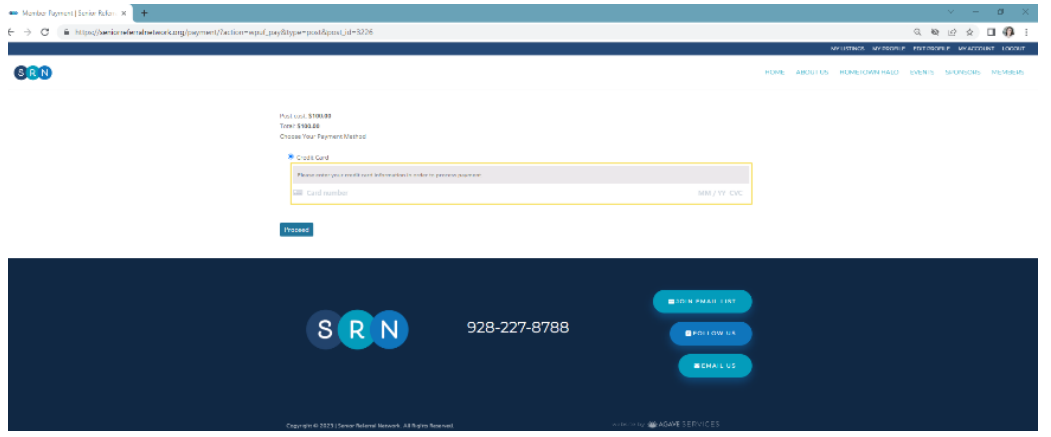

Enter your payment information and then click **PROCEED.**

This will complete your member sign up process. You now have a user profile that you can use to login and edit your member profile, add a sponsor profile, or add an event to the calendar. For future logins go to:

<https://seniorreferralnetwork.org/login/>

\*If you clicked out of the screen before making a payment, when you log back in you will see this screen below:

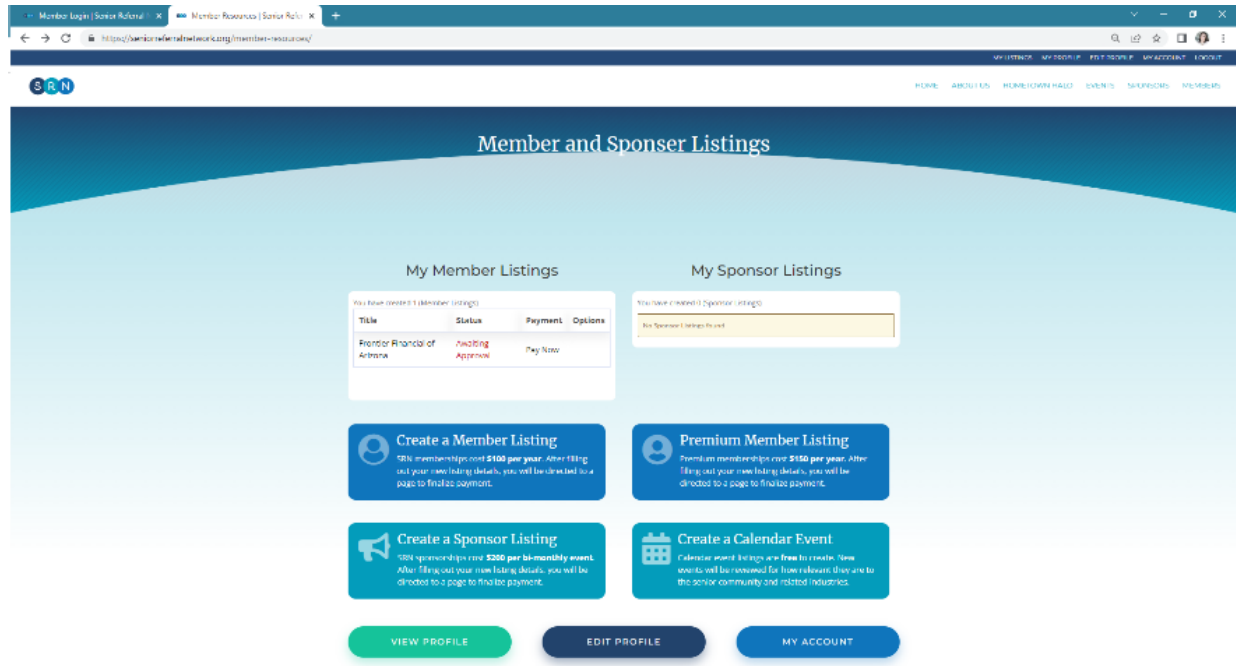

You can click under "My Member Listings" the **PAY NOW** and it will take you to the payment screen.

If you run into any challenges or have questions you can contact us at: [seniorreferralnetworknaz@gmail.com](mailto:seniorreferralnetworknaz@gmail.com)

Or call Stephanie at 760-534-3380 for assistance.